### **MISSING YOUR TBN CHANNELS?**

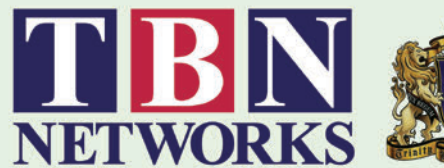

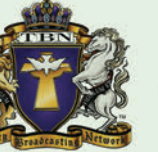

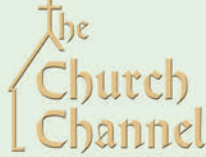

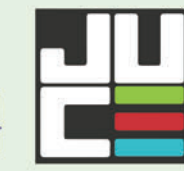

TBN have had to change transponders since their uplink provider Sydney Teleport decided to cancel their contract with the Optus D2 satellite. You will still need a HD set top box to watch the TBN networks.

Please follow these HD Box instructions to get them back up and running:

# Do an Automatic Update via<br>
internet to fix all the issues.

#### **1** AUTO UPDATE

- a. Press the MENU button on your remote to go to the MAIN MENU and highlight the MANAGER icon and press OK
- b. Highlight the VERSION icon and press OK
- c. Scroll down to the ONLINE UPGRADE and press OK
- d. Select the FIRMWARE VERSION and click on the available file, press OK (if you have reformatted the disc once before you never need to do it again).
- e. Scroll down and select and press the OK icon
- f. Wait for the file to be updated then REBOOT the box, this will burn the file to the box and save
- g. Congratulations, your TBN channels should be back.

#### TIPS FOR CONNECTING YOUR HD SET TOP BOX TO THE INTERNET

#### HOW TO CONNECT VIA ETHERNET CABLE

- a. Turn off your Set Top Box.
- b. Plug your ethernet cable into the back of the box.
- c. Turn the box back on and wait for it to boot up.
- d. You are now connected. Press the IPTV button and your channel list will appear.

#### HOW TO CONNECT TO WI-FI:

a. Ensure the Wi-Fi antenna is installed into the port at the back of box.

- b. Using your remote press the MENU button.
- c. Press the BLUE button (settings).
- d. Press the DOWN ARROW to highlight NETWORK SETTINGS at the bottom of the page and then press OK.
- e. You should have NETWORK highlighted. Press OK. Select Wi-Fi. Press OK. It will now seach for network options.
- f. Using the UP & DOWN ARROWS highlight your network and press OK.
- g. You will now see the keypad displayed on the screen. Enter your Wi-Fi User Name & Password using the ARROWS on your remote. Highlight the letter or number you need and Press OK to select it. Once you have entered your User Name & Password, highlight ENTER and Press OK. It should say "connecting" then "connected".

#### h. You are now connected.

i. To exit this setting repeatedly press the EXIT button on your remote until your Christian channels appear again.

#### ALL 4 TBN CHANNELS + MANY MORE ARE AVAILABLE RIGHT NOW ON THE "IPTV" SECTION OF YOUR HD BOX!

## **B** if you <u>do not</u> have Wi-Fi, please do the following:

#### **1 DELETE THE CURRENT EMPTY TBN NETWORK CHANNELS**

- a. Press the OK button, when you see the channel list on the left press the BLUE edit button
- b. Select DELETE SERVICE and press OK
- c. Highlight the 4 four TBN channels (TBN Pacific, Church TV, SOAC & JUVE TV) one at a time and press OK
- d. When all 4 of them are in the SELECTED SERVICE column press the GREEN button, and press DELETE
- e. Press EXIT

#### **2 RESCAN THE SATELLITE WITH THE FOLLOWING PARAMETERS**

- a. Press the MENU button and then the BLUE button for the SETTINGS
- b. Highlight SATELLITE SEARCH and press OK
- c. Change the following to:
	- i. Satellite leave as is
	- ii. Network Search to ON
	- iii. Channel Type to FTA
	- iv. Program Type leave as is
	- v. Scan type Manual Scan *with settings:*
		- 1. Frequency  $= 12546$
		- 2. Leave the rest as is…
	- vi. Highlight START and press OK
	- vii. Press SAVE

#### **3 MOVE THE TBN CHANNELS INTO THE TOP 10 LIST**

- a. Press the OK button, when you see the channel list on the left press the BLUE edit button
- b. Select MOVE SERVICE and press OK
- c. Scroll up and highlight TBN Pacific then press OK
- d. Scroll back down to CH 0004 and then press the GREEN Button to drop TBN here
- e. Please repeat the process with Church Channel in CH 0007, JUCE in CH 0008 & SOAC in CH 0009
- f. Congratulations, please EXIT and enjoy your Christian TV.

#### PLEASE NOTE:

At time of printing this sheet, TBN only have one channel back on the satellite (TBN Pacific). We can notify you via EMAIL when the other THREE (Church, SOAC & JUCE) return.

Please email us at: **orders@instal-life.com.au** with your FULL NAME & MOBILE NUMBER to help us confirm your email address & identity.

Ensure you keep THIS PAPER as you will need to follow these instructions once the other channels return. THANK YOU.

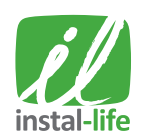

### www.MyChristianTV.com.au